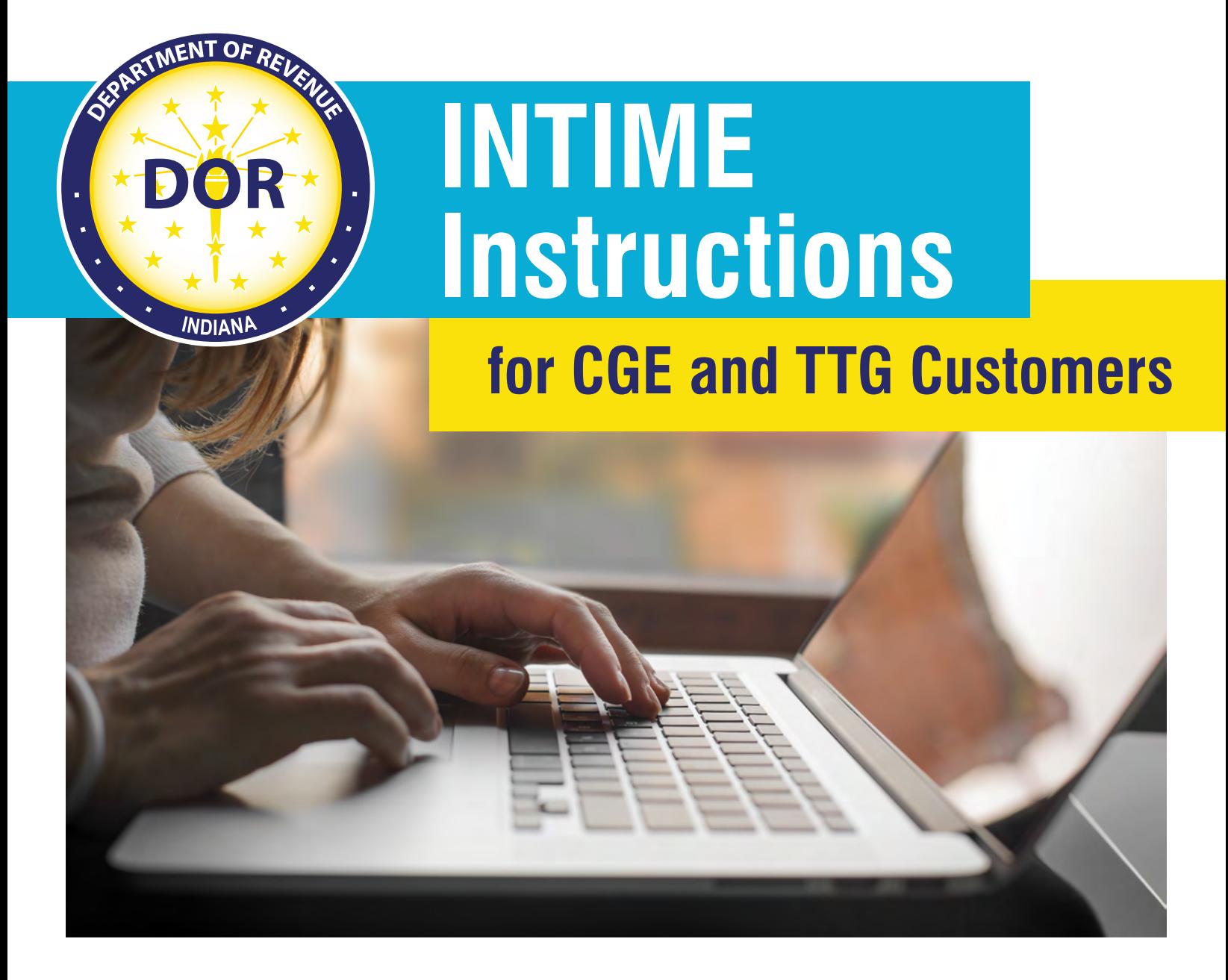

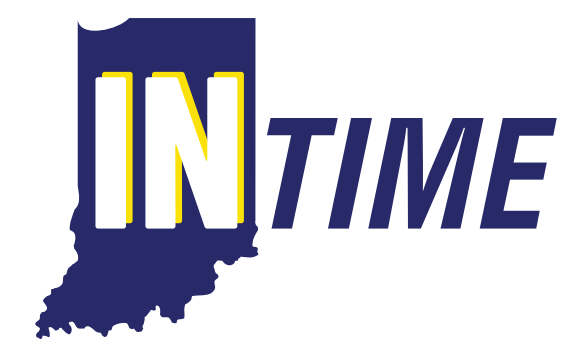

# **Indiana Department of Revenue**

## **Welcome to INTIME**

DOR's online e-services portal, the Indiana Taxpayer Information Management Engine (INTIME), now offers Charity Gaming Excise (CGE) tax and Type II Gaming (TTG) tax customers the ability to manage CGE-103 and TTG-103 tax accounts in one convenient location, 24/7.

This includes filing returns, making payments, and secure messaging. This instruction booklet serves as an additional resource to the INTIME Guide for Business (available at [dor.in.gov/online-services/intime-tax](https://www.in.gov/dor/online-services/intime-tax-center/)[center/](https://www.in.gov/dor/online-services/intime-tax-center/)) and provides step-by-step instructions, images and tips specific to CGE and TTG tax accounts to ensure an easy transition to the new system.

**Step 1:** Log in to INTIME at [INTIME.dor.in.gov](https://intime.dor.in.gov/).

**Step 2:** Once DOR has added all the tax accounts, they will appear in the "Summary" tab.

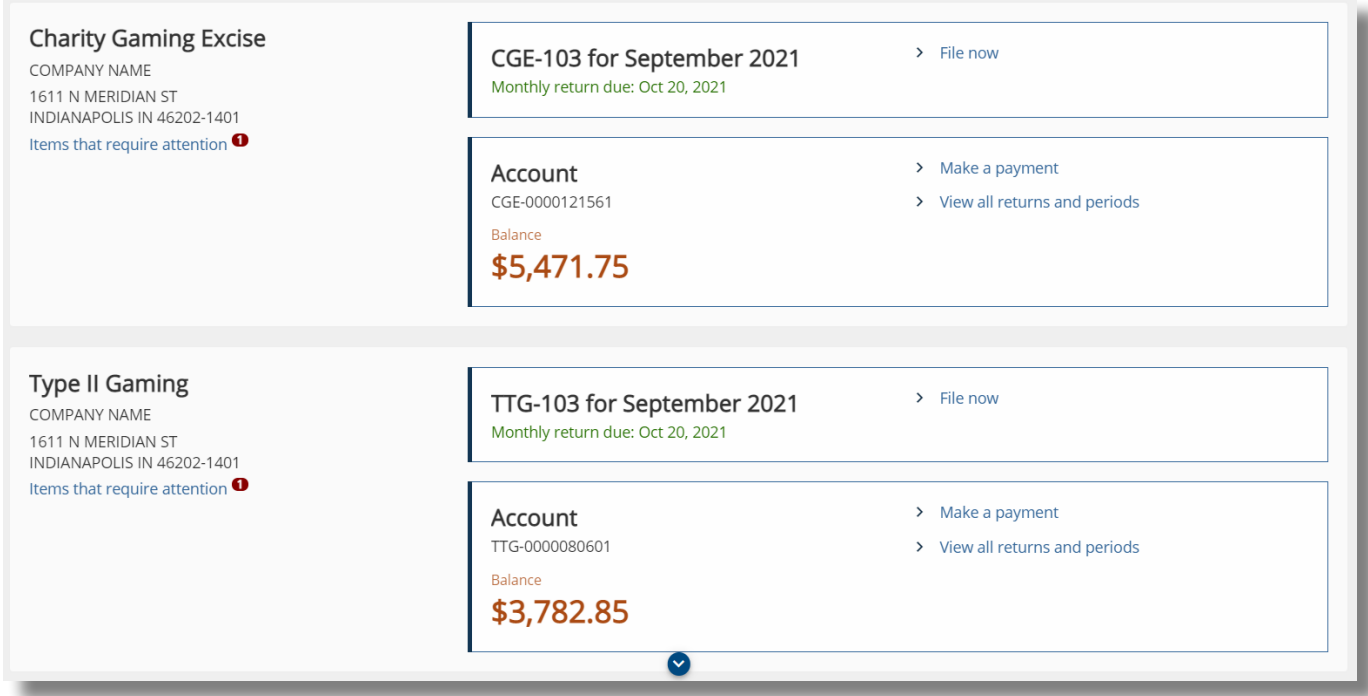

**Step 3:** Select "File now" to file a return for the desired tax account.

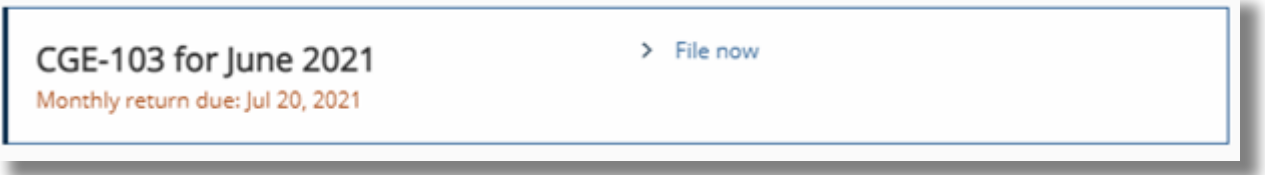

*Note:* Monthly return due date for both CGE and TTG is now the 20th day of each month.

#### *Submitting a Schedule of Transactions for CGE or TTG*

As of September 2021, all CGE customers will need to complete and submit a schedule of transactions, which can then be uploaded easily via INTIME.

TTG customers will now upload or input return and schedule information via INTIME as previously done in the legacy system.

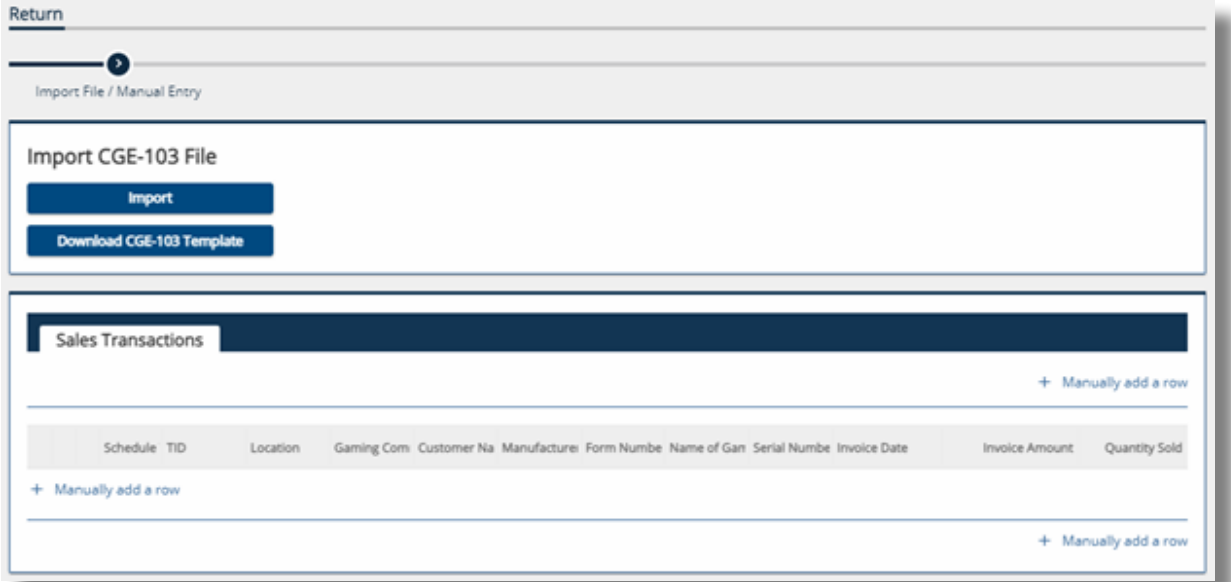

*Note:* The instructions that follow are the same for both TTG and CGE. Only the column headers will be different.

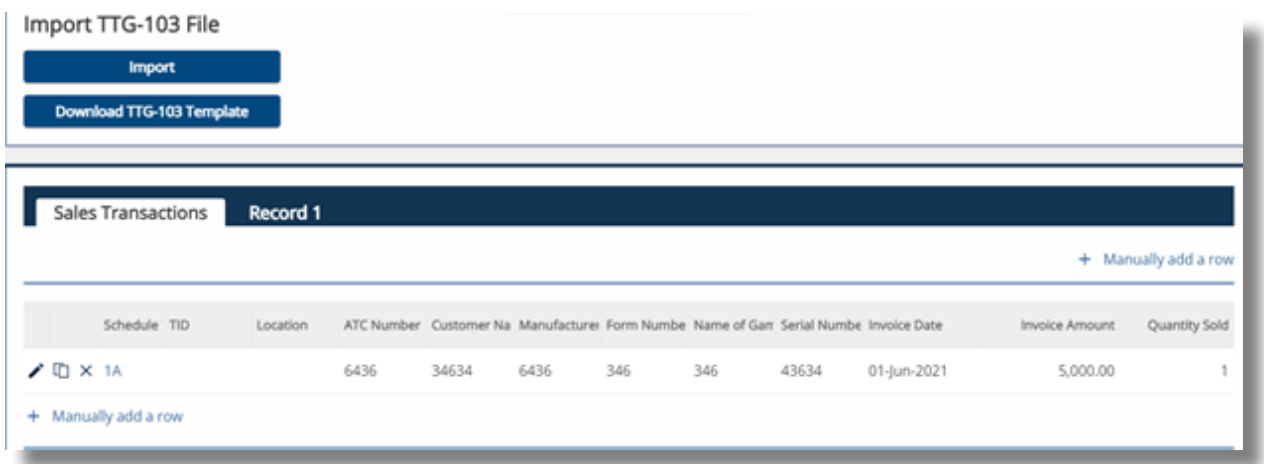

#### *Submitting Sales Transactions Information*

Sales transactions can be submitted via INTIME in one of two ways:

- Manually key in transaction information by clicking on the "Manually add a row" link (as shown in the screenshot above).
- Enter transaction information into an Excel template and then upload it via INTIME:

**Step 1:** To upload from Excel, the transactions must be in entered onto a formatted spreadsheet. A template is provided by selecting the "Download CGE-103 Template" option button displayed above.

**Step 2:** After downloading the template, key in or copy the values into the formatted spreadsheet.

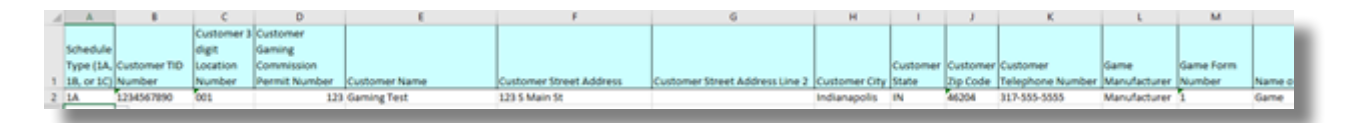

*Note:* Do not edit the layout of the spreadsheet or the column headers or the submission will be rejected.

**Step 3:** After completing the spreadsheet, save it to your computer and then use the "import" button to upload it to INTIME.

**Step 4:** INTIME will validate the data entered. If exclamation marks appear in the submission, that indicates a correction is needed.

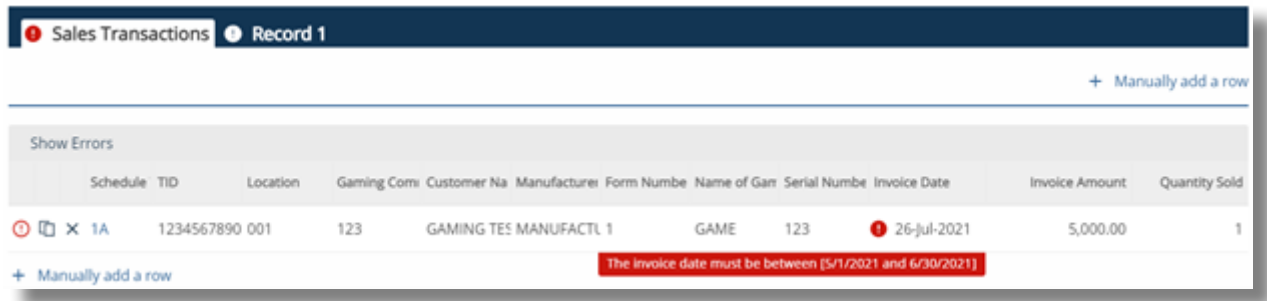

**Step 5:** In the event of an error, do not re-upload the spreadsheet to make the correction. Errors can be edited directly in INTIME by selecting the "Record" tab. Any field(s) that has an error will be indicated with a red exclamation mark icon and an error description. Make the correction and then click "Next" to proceed to the next step.

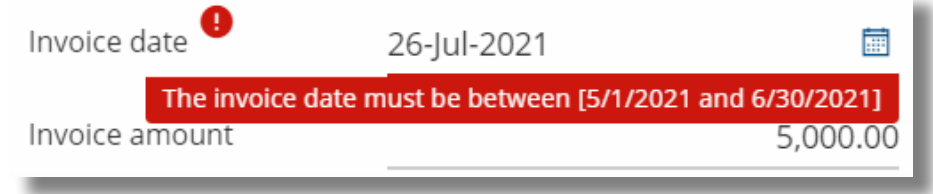

**Step 6:** The submission will automatically calculate the totals and tax due based on the sales transactions entered. Verify the totals and click "Next" to proceed.

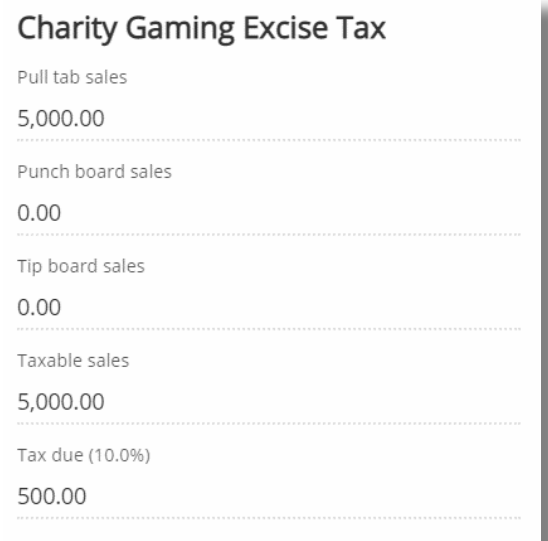

**Step 7:** A payment can now be made with the submission. Select the preferred payment method type (bank account or credit card):

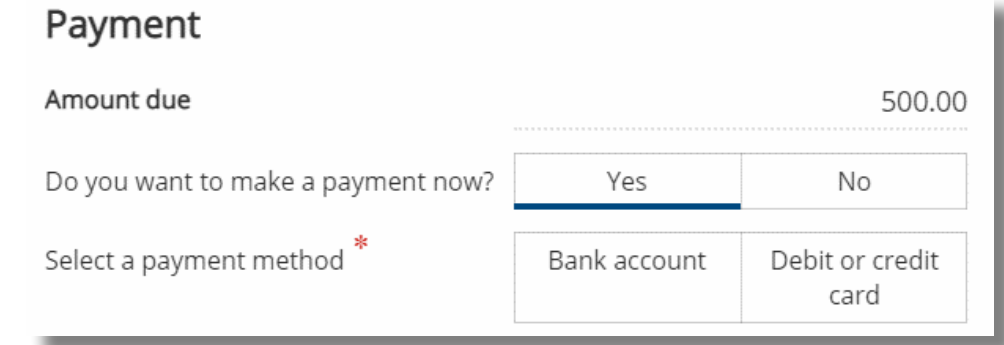

- Bank Account: If bank account is selected, the user will proceed to the next step to enter the payment details.
- Credit Card: If credit card is selected, after entering the required information, a confirmation screen will appear. Select the "Make a credit card payment" button on the confirmation screen.

*Note:* If paying by credit card, a fee will be charged by the credit card processor based on the amount you are paying. The online transaction fee is \$1 plus 1.99% of the total payment. There is no fee for an ACH (e-check) payment.

To make a credit card payment, click on the "Make a credit card payment" button below.

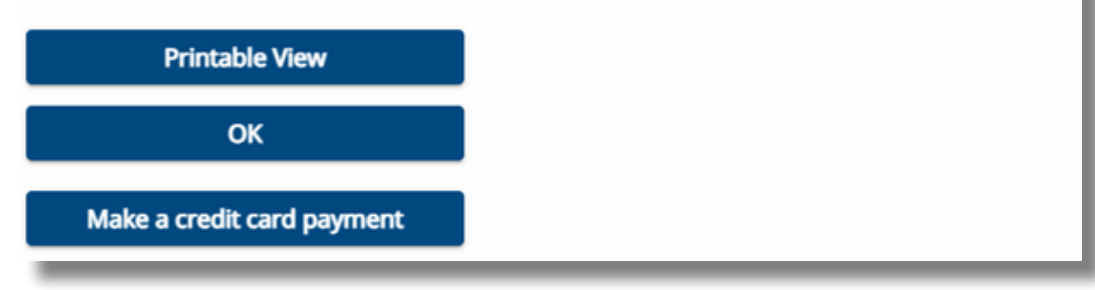

### *Contact Us*

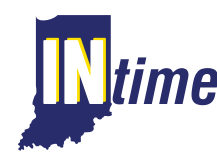

**If you have questions, contact DOR Customer Service via INTIME using secure**<br>**INC** messaging by logging into your INTIME account messaging by logging into your INTIME account.

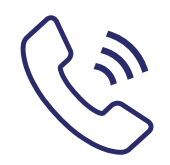

**DOR Special Tax** at 317-615-2710 Monday through Friday, 8 a.m. - 4:30 p.m. EST.

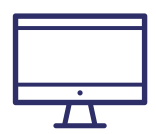

**Project NextDOR** - [ProjectNextDOR.dor.in.gov](https://www.in.gov/dor/project-nextdor/) 

**For DOR news and announcements, subscribe to:** 

- Tax Bulletin [dor.in.gov/news-media-and-publications/indiana-tax-bulletin-e](https://www.in.gov/dor/news-media-and-publications/indiana-tax-bulletin-e-newsletter/)[newsletter/](https://www.in.gov/dor/news-media-and-publications/indiana-tax-bulletin-e-newsletter/)
- Tax Talk Blog [dor.in.gov/news-media-and-publications/tax-talk/](https://www.in.gov/dor/news-media-and-publications/tax-talk/)